# **How do I delete items on a Lessons page?**

Instructors can delete items added to a Lessons page using the Delete icon, the Edit option, or the Reorder option.

### **Go to Lessons.**

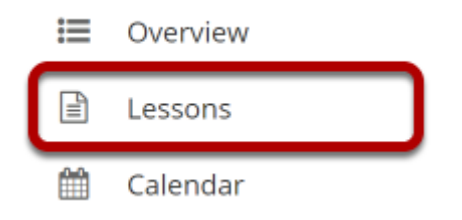

Click on the Lessons tool in the Tool Menu to display the page.

# **To delete an item using the Delete icon:**

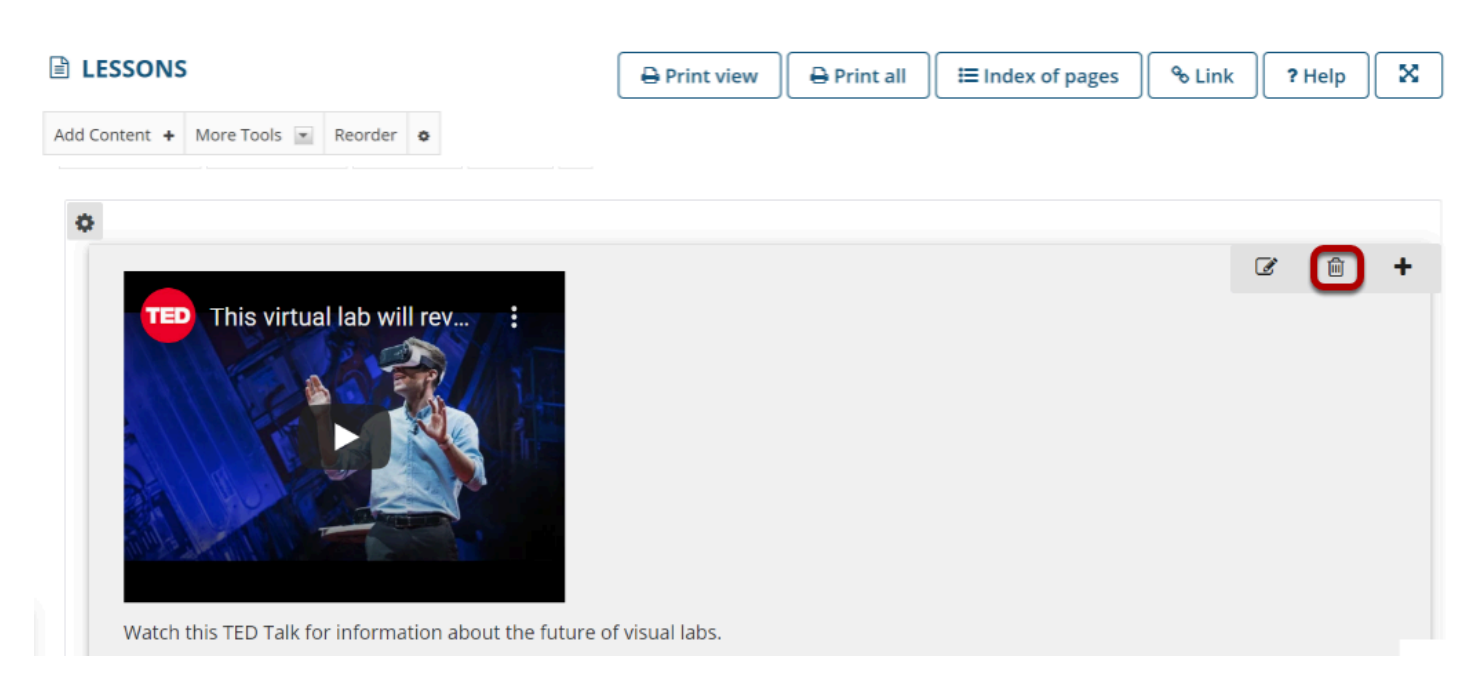

Click on the trashcan (Delete) icon for the item you want to delete.

# **Confirm deletion.**

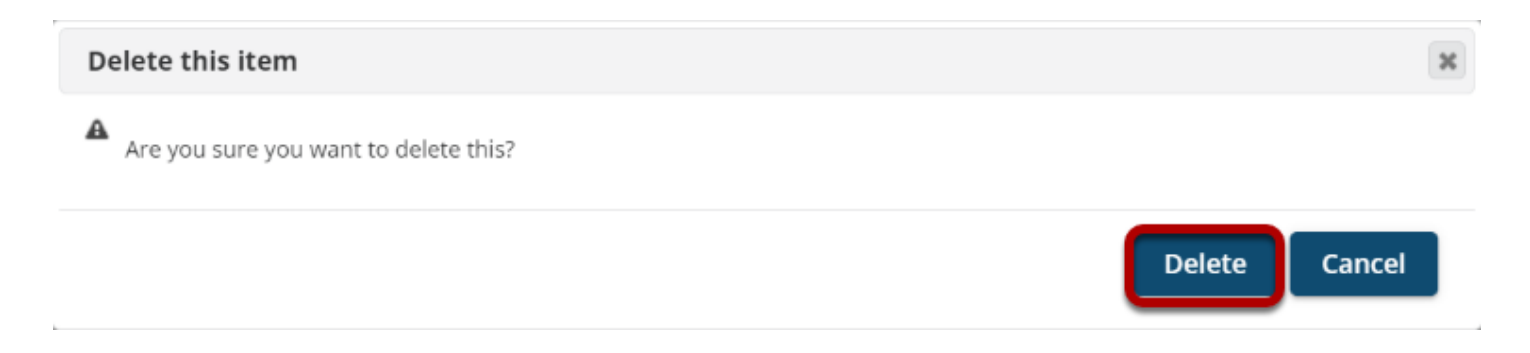

Click **Delete** to confirm the deletion.

# **To delete an item using the Edit option:**

# **Click Edit.**

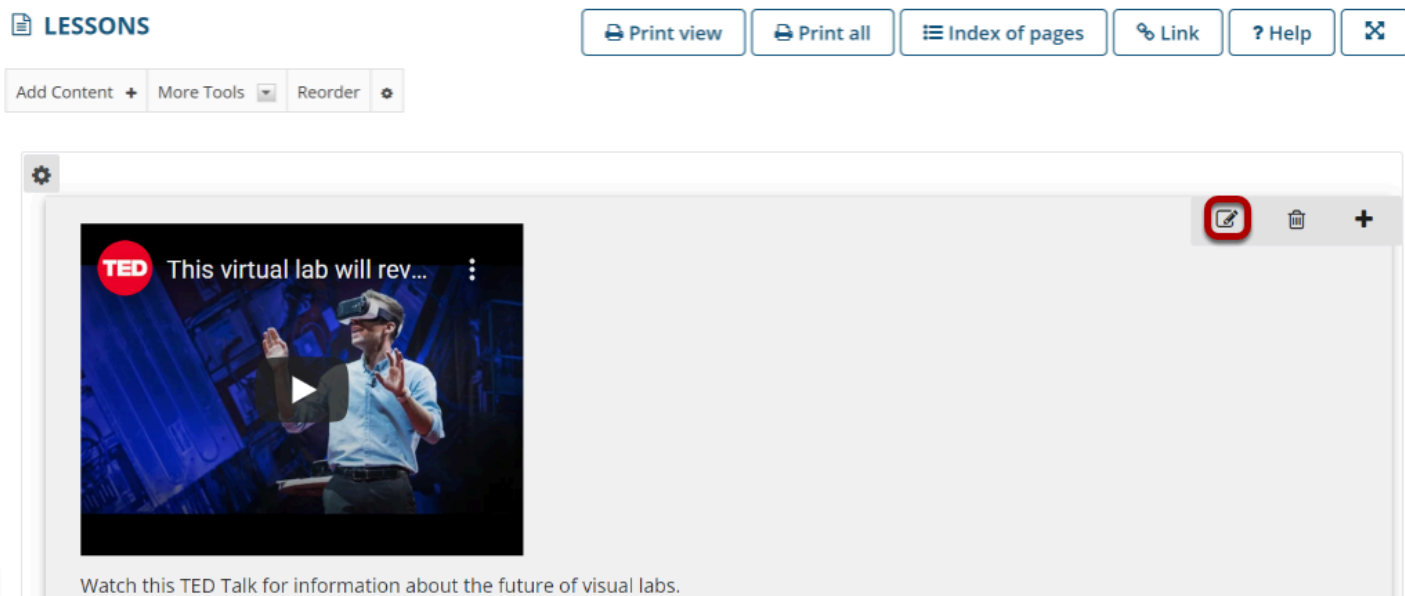

# **Click Delete.**

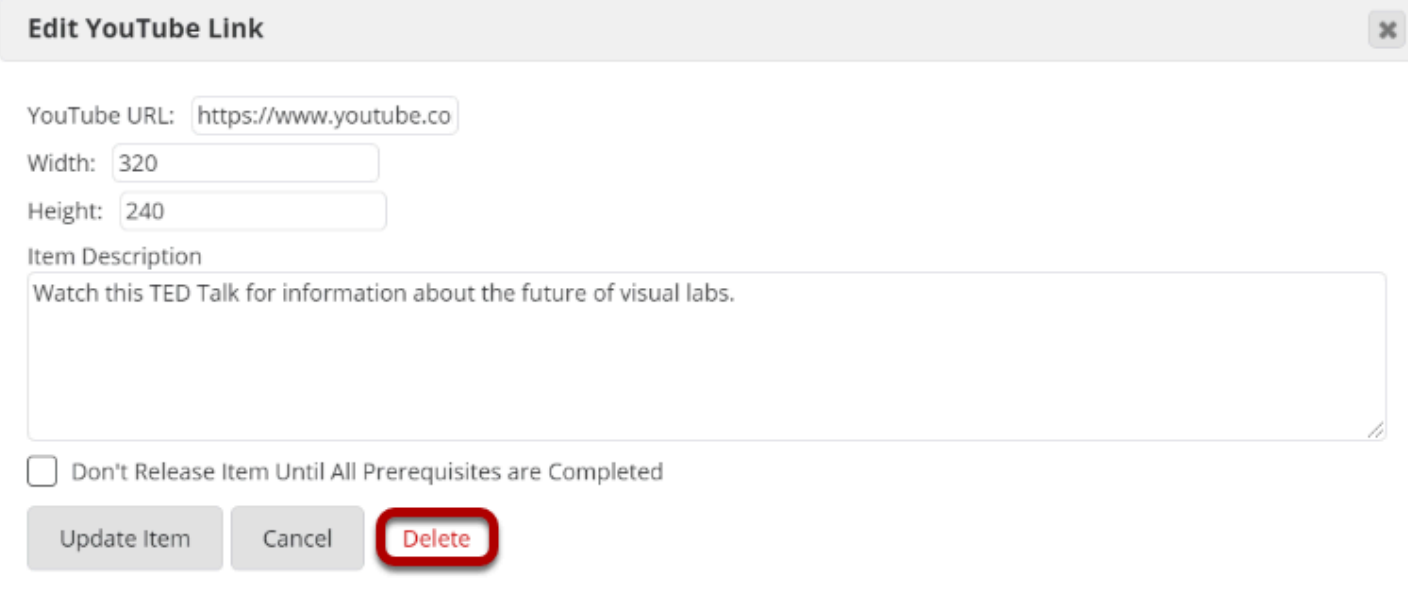

This returns the display to the Lessons page with the item deleted.

# **To delete an item using the Reorder option:**

### **Click Reorder.**

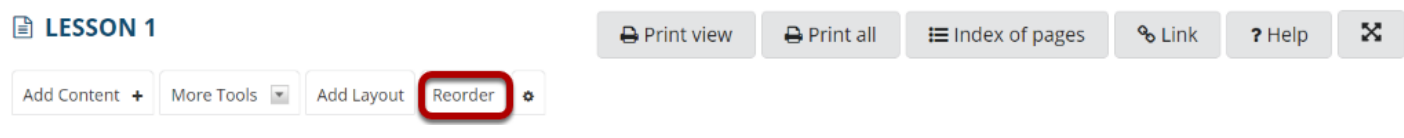

This displays the reorder list of items added to the Lessons page.

## **Click the trash can icon located to the right of the item.**

#### **■ LESSON 1**

#### **Reorder Page Items**

Add items from another page

Cancel

Save

Please drag and drop the items below to reorder them. To delete, drag item to delete bin.

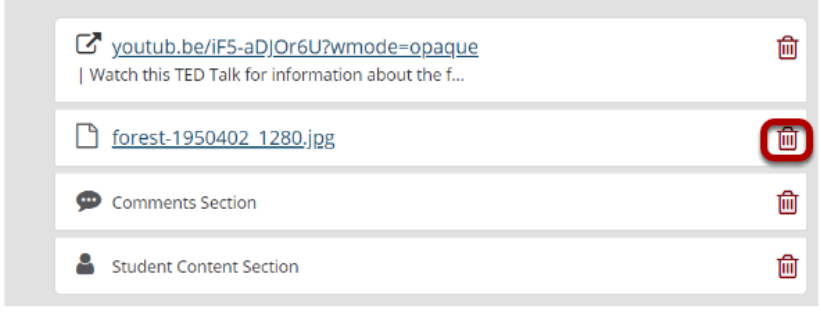

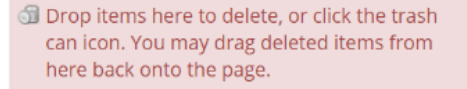

% Link

? Help

×

This removes the item from the Lessons page list of items.

*Note: You may also drag items over to the right to delete them.* 

#### **Click Save.**

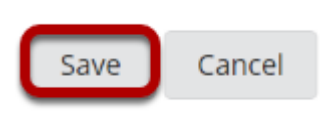

Saving returns the display to the Lessons page with the item removed.